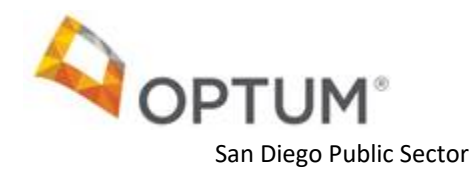

## OPTUM WEBSITE REGISTRATION

WELCOME TO THE NEW OPTUM SAN DIEGO WEBSITE

**The registration is a two-step process:** 

- **1. Optum ID registration form**
- **2. Optum San Diego website registration form**
- **If you are a new user to Optum ID, please complete the Optum ID Registration Form below (PART ONE).**
- **If you already have an Optum ID, please go to Part Two: Optum San Diego Website Registration Form (Pg. 4)**
- **If you already completed steps above (PART ONE and PART TWO) and would like further assistance with the registration process, please contact the Optum San Diego Support Desk at 800-834-3792 or sdhelpdesk@optum.com**

## PART ONE: OPTUM ID REGISTRATION FORM

Go to www.optumsandiego.com and select the "**Register"** link which is located on the top right of each webpage. The link will take you to the first page of the **Optum ID registration**.

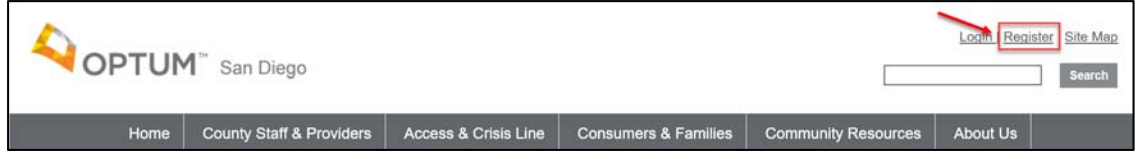

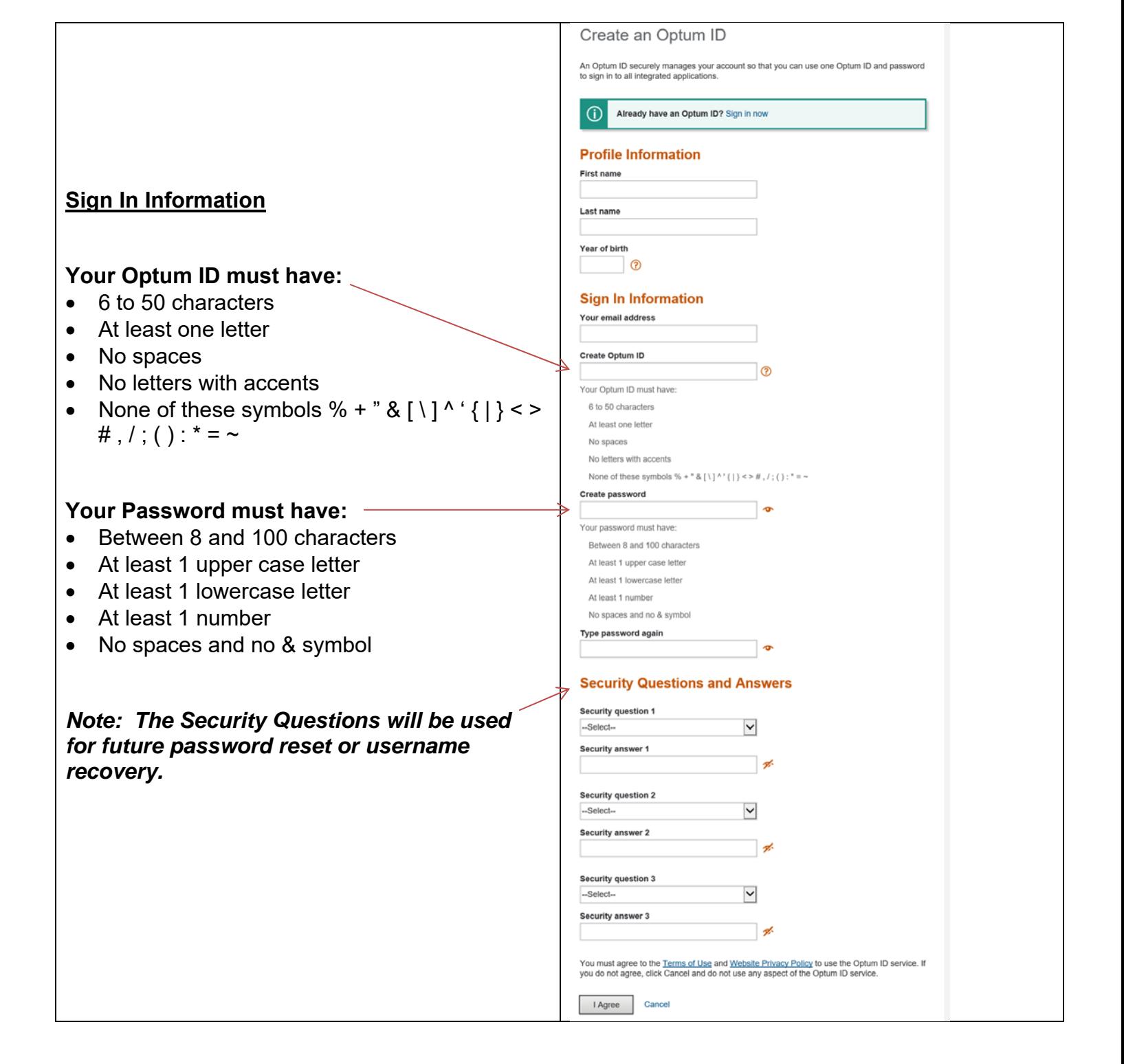

Once you submit the Registration Form, the next step is verifying your email address.

- 1. Check your email inbox for your **verification email**.
	- If you haven't received the verification email in your inbox, check the spam folder.
	- If you haven't received an email at a few minutes, click on **Resend email** on the Email Verification pa
	- Still haven't received an email? CI on **Update email address** to check your email address or to use alternate email address.
- 2. Click on the **Activate my Optum ID** link located in the email. This link will take yo to a webpage to verify your email.
- 3. Once you have verified your account, click on **Continue** to forward to the **Optum San Diego website Registration form**.

OR

- 4. If the email link fails, click on the **enter th 10-digit activation code** field on the Em Verification webpage.
- 5. Copy the **Activation Code** from the ema and paste it into the 10-Digit Activation Code field. Click on **Next**. You will be forwarded to the **Optum San Diego website registration form**.

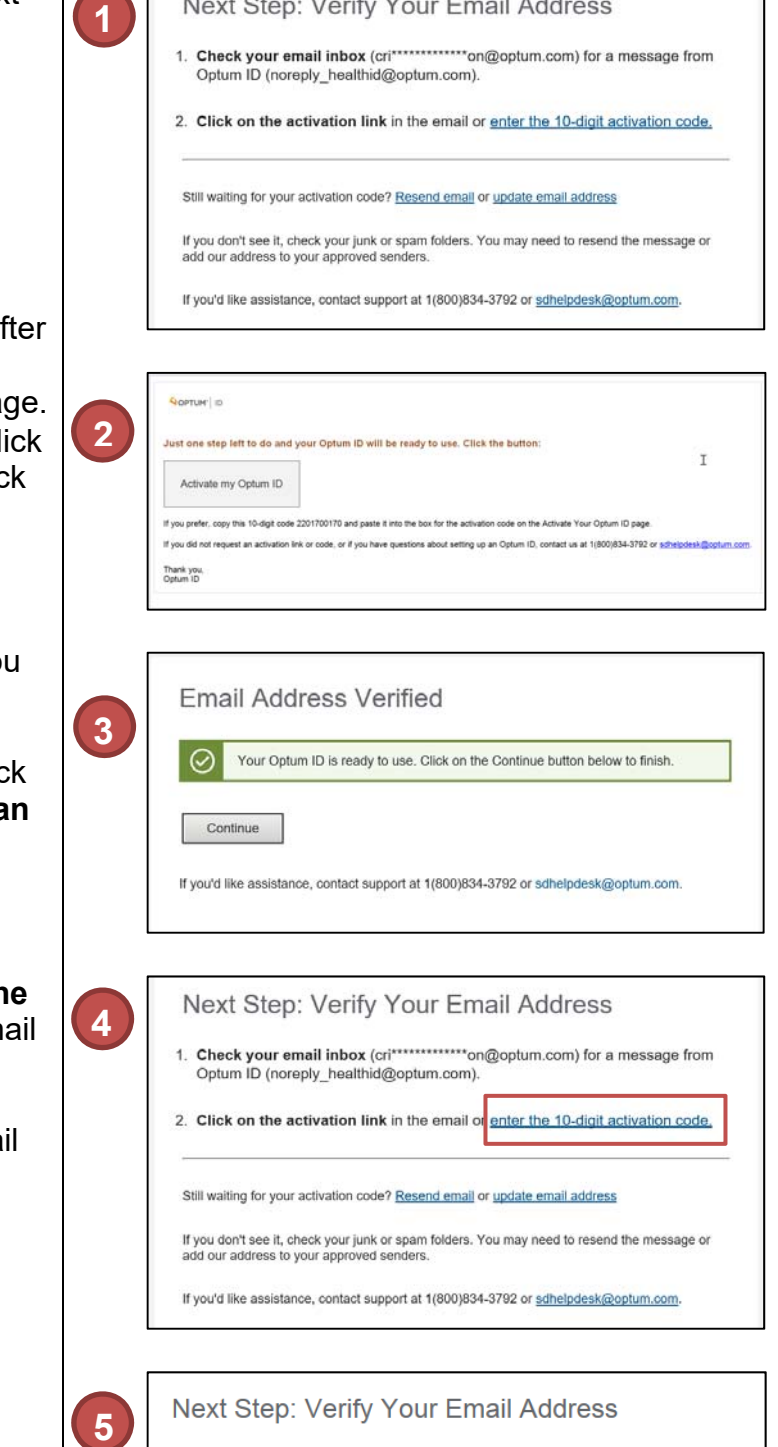

1. Check your email inbox (fab\*\*\*\*\*\*\*\*\*\*\*\*\*on@optum.com) for a message from

2. Click on the activation link in the email or enter the 10-digit activation code.

Optum ID (noreply\_healthid@optum.com).

Cancel

10-digit activation code 9900305479 Next

 $\blacksquare$  $\sim 1$ 

 $\overline{a}$ 

 $\mathbf{r}$ 

 $\cdots$   $\cdots$ 

## PART TWO: OPTUM SAN DIEGO WEBSITE REGISTRATION FORM

1. The Login link is on the top right of every Login Register | Site Map **1**  OPTUM<sup>"</sup> San Diego Search page. iome County Staff & Providers Access & Crisis Line Consumers & Families Community Re **About Us** 2. Sign in with your Optum ID Sign In With Your Optum ID 3. On the **Fee for Service Provider 2 Registration** tab, enter the **FFS**  Optum ID or email address **Additional options: Verification Code** previously provided in Create an Optum ID Manage your Optum ID Password the "Optum San Diego Website Provider What is an Optum ID? Registration" letter for access to the Optum San Diego website. Click on Sign In **Submit** Forgot Optum ID | Forgot Password 4. This Registration information is forwarded Home | County Staff & Providers | Access & Crisis Line | Cons to the Optum Support Desk to confirm you **3**  Home > Registration are authorized to have access to the CCBH User Registration Fee for service Provider Regista secure site. Your request will be Provide the code you received in your correspondence processed within one business day. FFS Verification Code\* XXXXXXXXXXXXX-XXXX-XXXX-XXXX-XX 5. You will receive an **email** once your Submit account has been activated. County Staff & Providers | Access & Crisis Line | Consumers & Families | Com **4 Registration Thank you**  *For assistance with the Optum website*  Thank you for registration. We will review your information within 1 business day. You will receive an email once your account *registration process please contact the Optum San Diego Support Desk at 800- 834-3792 or sdhelpdesk@optum.com*  Your Optum San Diego Secure Access has been Approved Your Secure Access for the Optum San Diego website has been approved. **5**  - On initial launch of the San Diego Optum website ( $\frac{\text{https://www.optumsandiego.com}}{\text{https://www.optumsandiego.com}}$ ) please click on Logoff.<br>Using your Optum ID, login to view Secure Documents. If you require assistance or have any questions please contact us at 800-834-3792 or email us at elpdesk@optum.com saneipaesk<br>Thank you, **Optum San Diego Support Desk** On initial launch of the website please **Logoff**

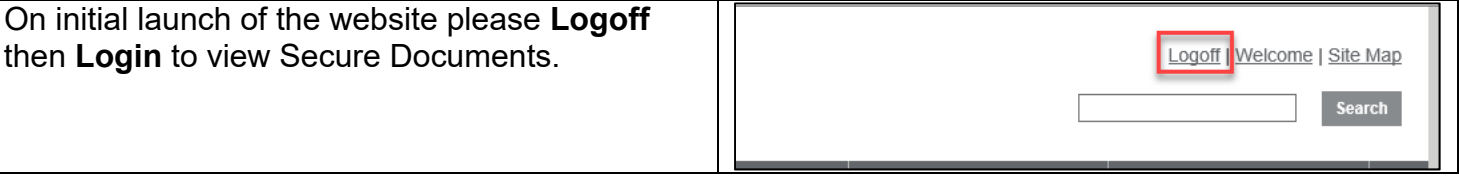